## **Использование системы дистанционного обучения в учебном процессе (5 класс)**

Moodle (модульная объектно-ориентированная динамическая учебная среда)

• свободная система управления обучением.

«система реализует философию «педагогики социального конструкционизма» и ориентирована прежде всего на организацию взаимодействия между преподавателем и учениками

• переведена на десятки языков, в числе и русский и используется в 197 странах мира.

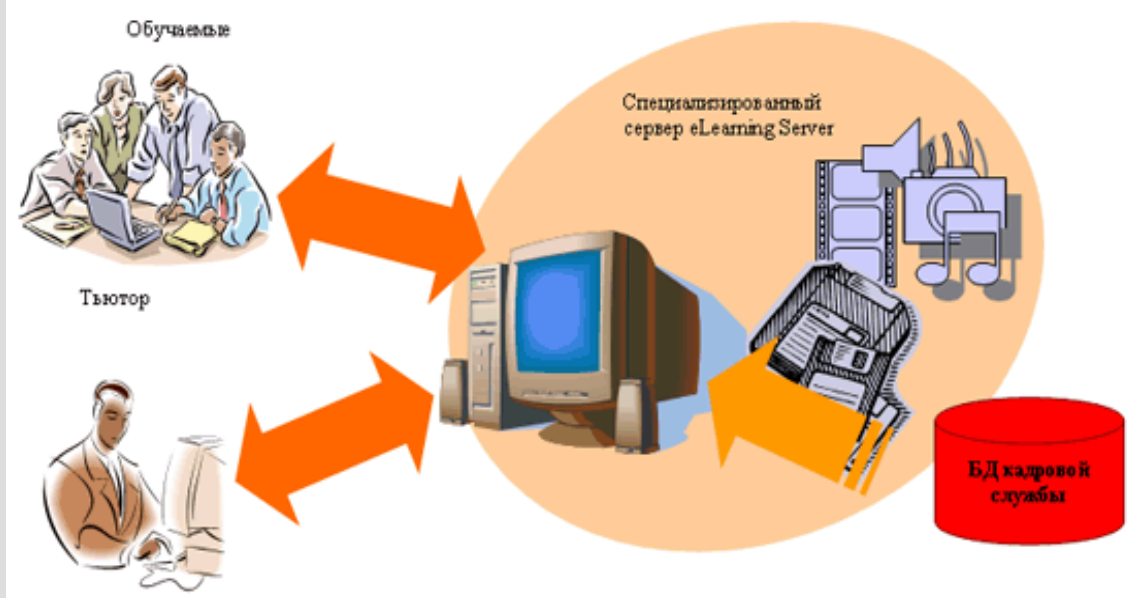

## **Регистрация в системе**

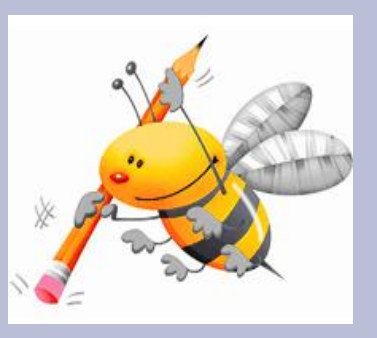

Так же, как и многие информационные системы (чаты, форумы, игры и т.п.) – эта система требует регистрации для использования возможностей в максимальном режиме. Регистрация в системе происходит следующим образом:

1. Открыть любую программу – браузер (лучше, Internet Explorer, в нем система работает более корректно).

2. Набрать в адресной строке браузера адрес сервера, на котором расположена система, например likt590.ru

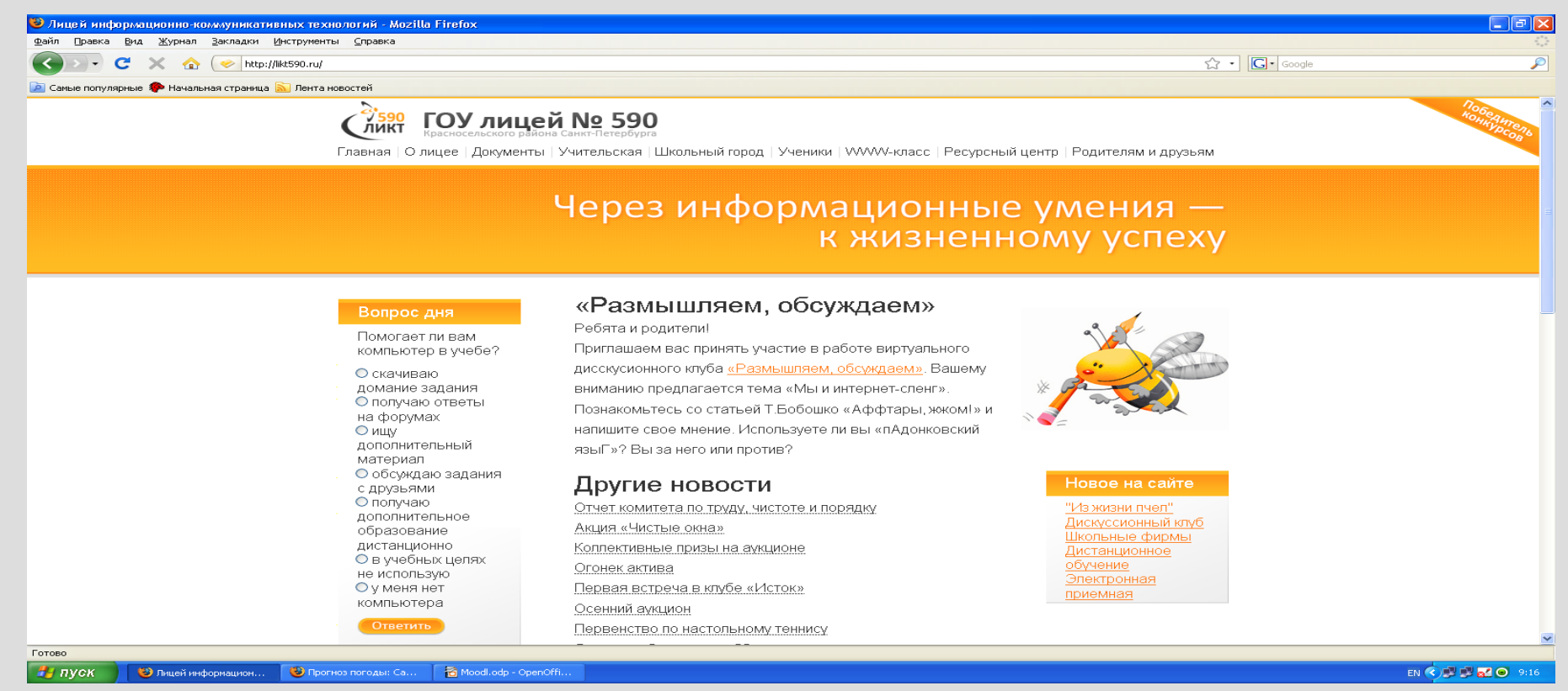

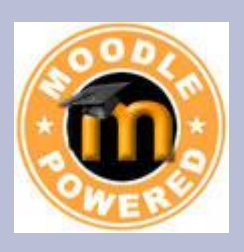

3. Перейти в раздел регистрации: щелкнуть по ссылке «Вход» в верхнем правом углу сайта.

4. Щелкнуть по кнопке «Создать новую запись обучаемого» или по ссылке «Новая учетная запись» в правой части окна.

5. Появится регистрационная форма, которую надо заполнить с полями: Логин*,*  Пароль*,* e-mail*,* Имя*,* Фамилия*,* Город и Страна.

**ВНИМАНИЕ!** E-mail должен быть действующим и указан верно, так как на него будут высланы дальнейшие указания для регистрации в системе.

После заполнения нажать кнопку «Сохранить».

#### Вы в первый раз на нашем сайте?

Для доступа к курсу Вам необходимо создать учетную запись на сайте. Пошаговая инструкция:

- 1. Заполните новую учетную запись (форму, содержащую данные о Вас).
- 2. На Ваш е-mail будет отправлено письмо.
- 3. Прочитайте письмо и проследуйте по ссылке, которую оно содержит.
- 4. Учетная запись будет подтверждена и система Вас идентифицирует.
- 5. Выберите заинтересовавший Вас курс.
- 6. Если для записи на курс требуется знание кодового слова, учитель сообщит его Вам.
- 7. Итак у Вас появился полный доступ к курсу: с этого момента Вы будете пользоваться своим пользовательским именем и паролем, чтобы попасть на него.

Создать учетную запись обучаемого

6. Выйти из окна создания учѐтной записи.

7. Система предложит следующее сообщение: «*На указанный Вами адрес электронной почты было отправлено письмо с простыми инструкциями для завершения регистрации. Если у Вас возникнут проблемы с регистрацией, свяжитесь с администратором сайта*».

8. Подтвердить регистрацию: зайти в почтовый ящик, который Вы указали в учетной записи, и кликнуть по ссылке, полученной от сервера (от администратора системы – admin) в электронном письме.

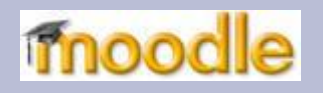

### **Вход в систему**

Для входа в систему надо выполнить пункты 1-3 предыдущего раздела, а далее в окне «Вход на сайт» ввести имя пользователя (логин) и пароль в соответствующие поля.

После чего щелкните кнопку «Вход». В систему также можно войти *гостем*, т.е. не регистрируясь. Это делается путѐм клика по кнопке «Зайти гостем». Права гостя ограничены по сравнению с правами зарегистрированного пользователя.

После того, как Вы зайдѐте в систему, в верхнем правом углу появится строка с Вашим именем: "*Вы зашли под именем: ваши имя и фамилия",* а также ссылка *– «*Выход», используемая для завершения сеанса.

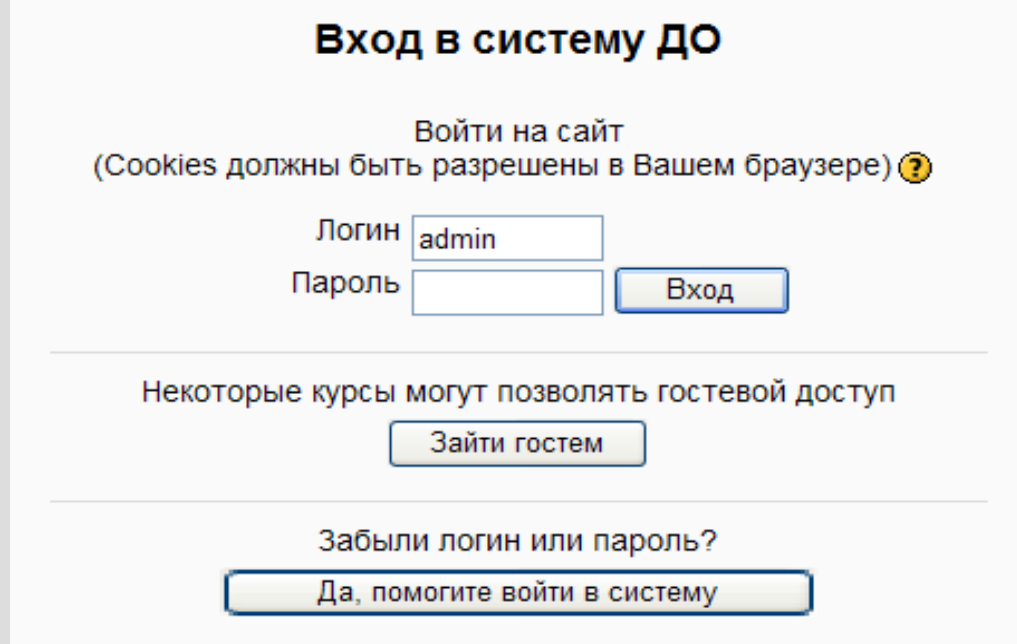

### **Запись на курс**

**После входа в систему, в центре экрана появится список всех курсов (во всех категориях), размещѐнных в системе.**

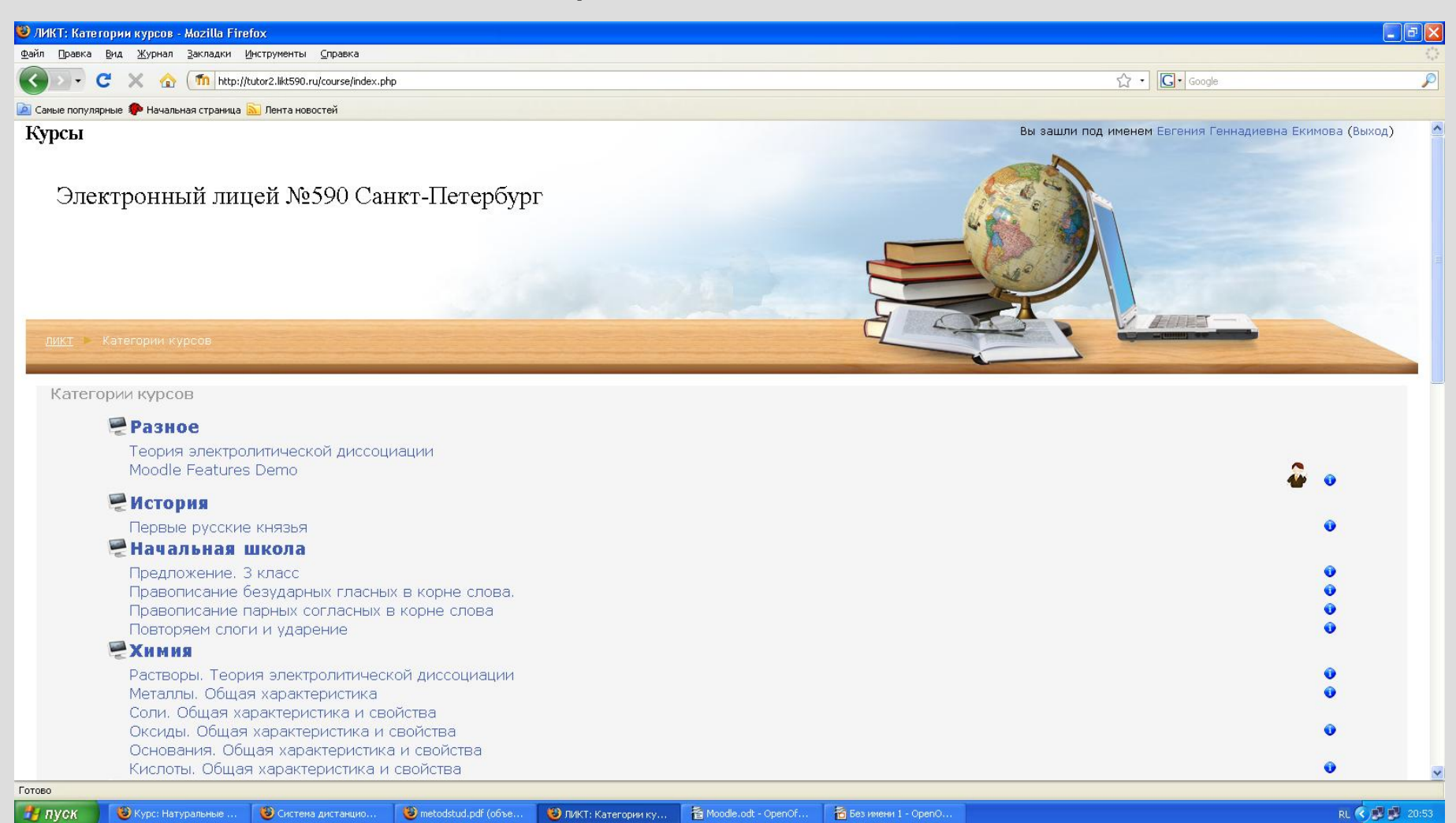

## **Работа с учебными ресурсами курса**

.

Работать с ресурсами дистанционных курсов достаточно просто: надо войти в выбранный курс (Натуральные числа) и, нажимая на иконки ресурсов (или названия ресурсов), открывать их .

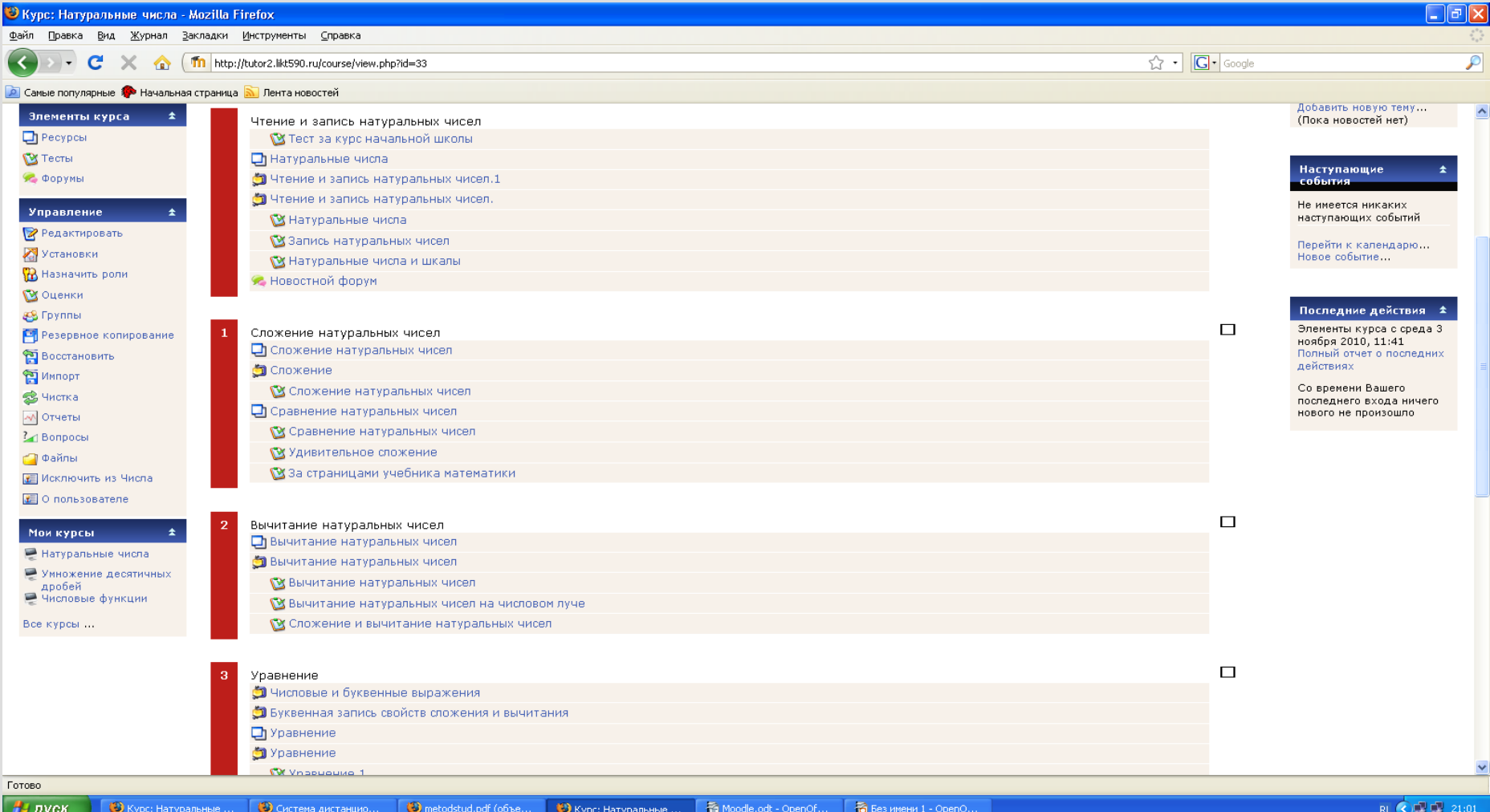

### **Презентация**

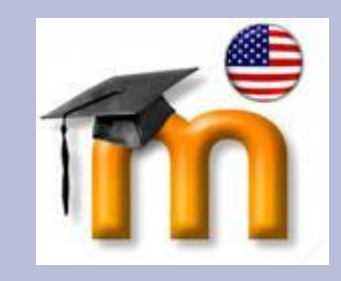

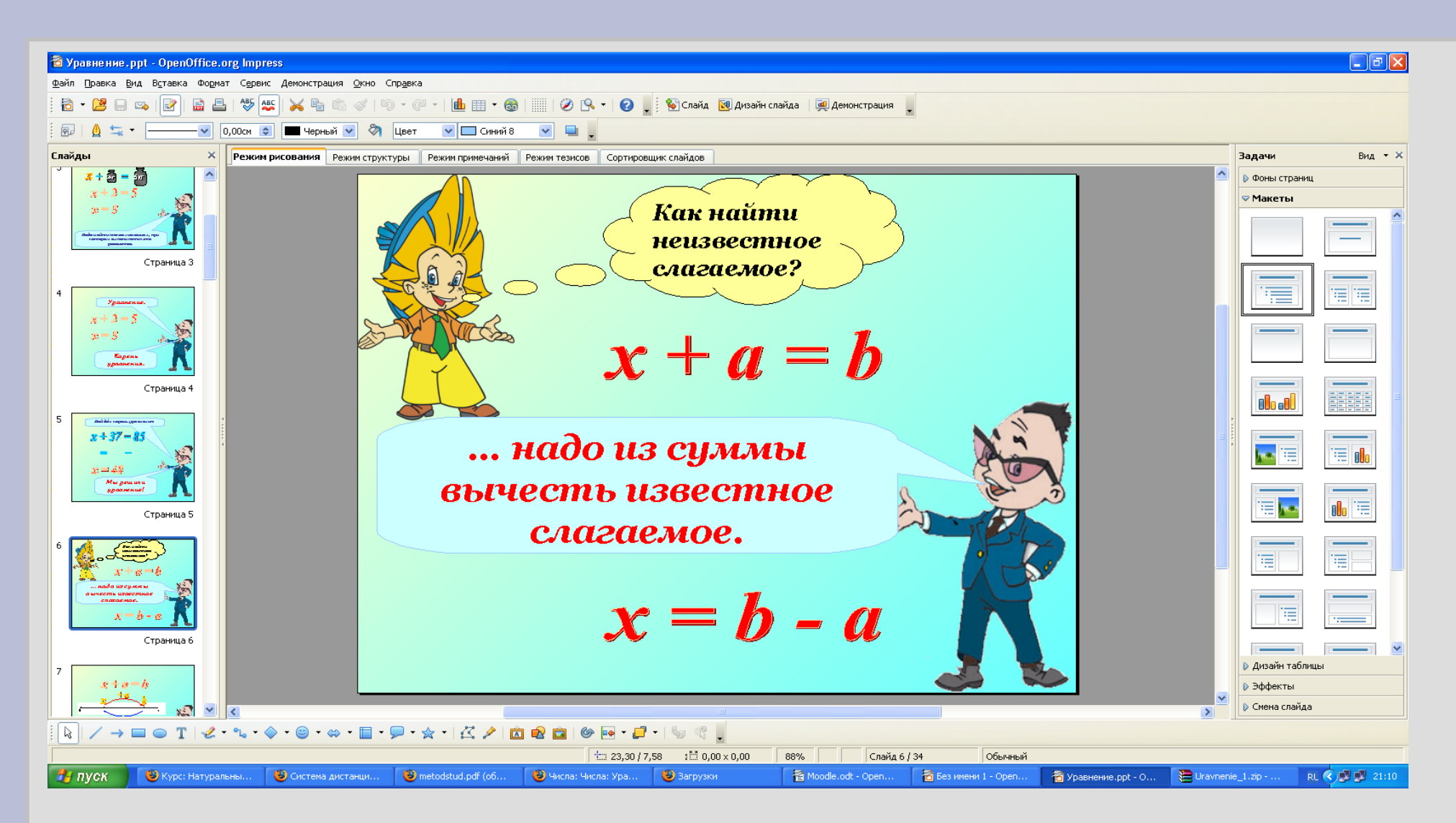

#### **Теория текстовая страница**

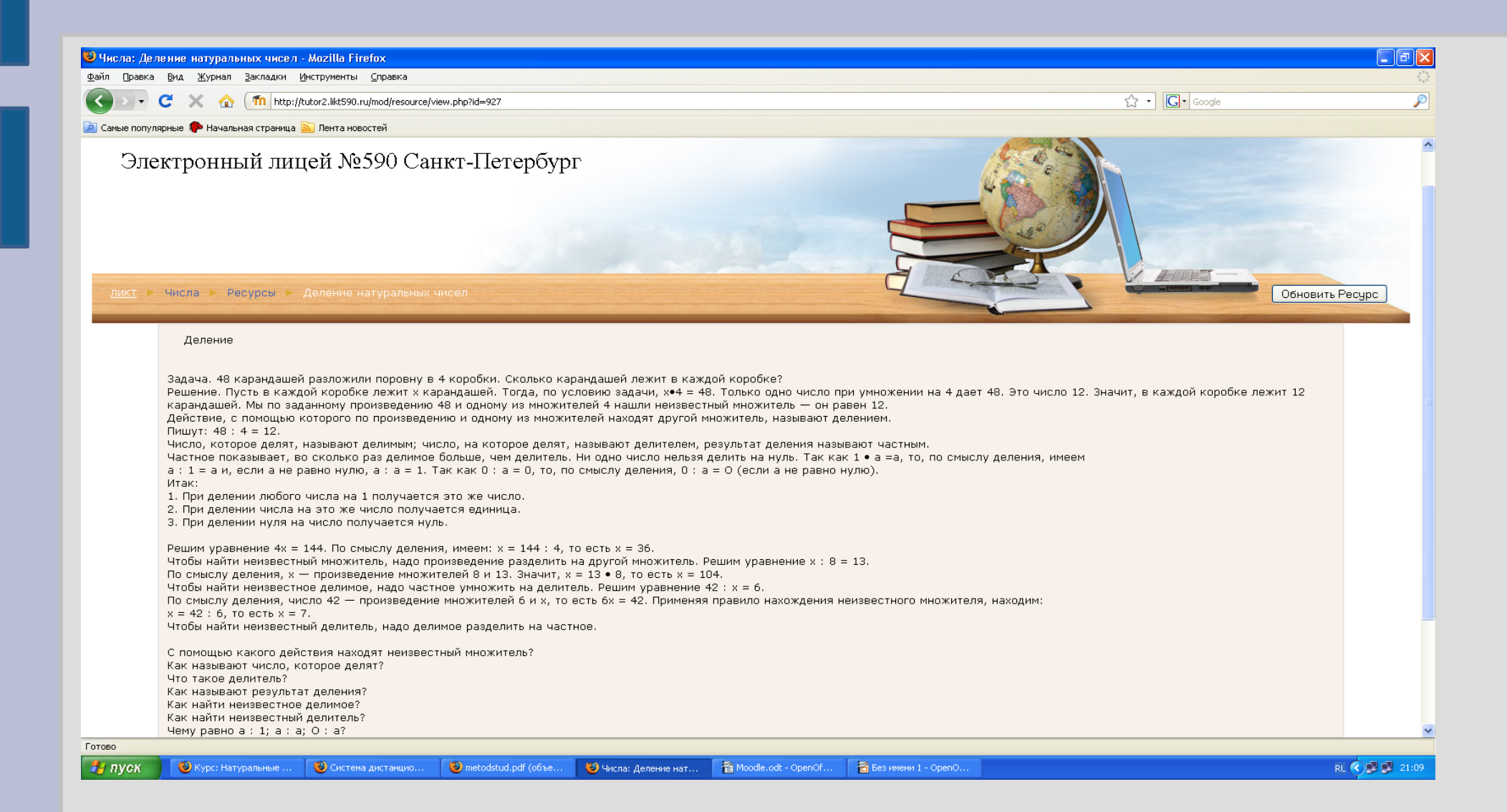

### **Тест**

#### **с числовым или коротким ответом**

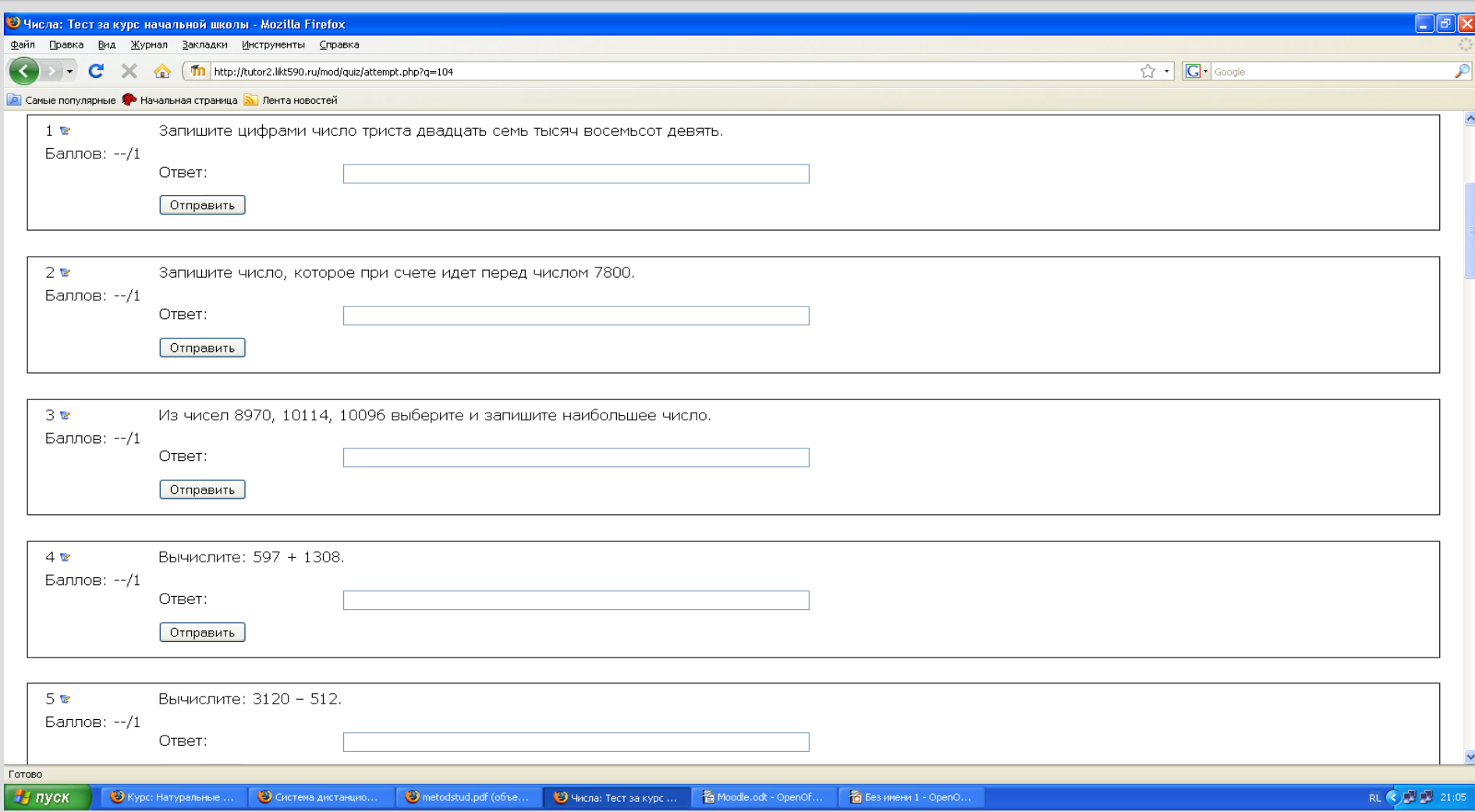

#### **Тест**

#### **множественный выбор (выбор правильного ответа из нескольких вариантов)**

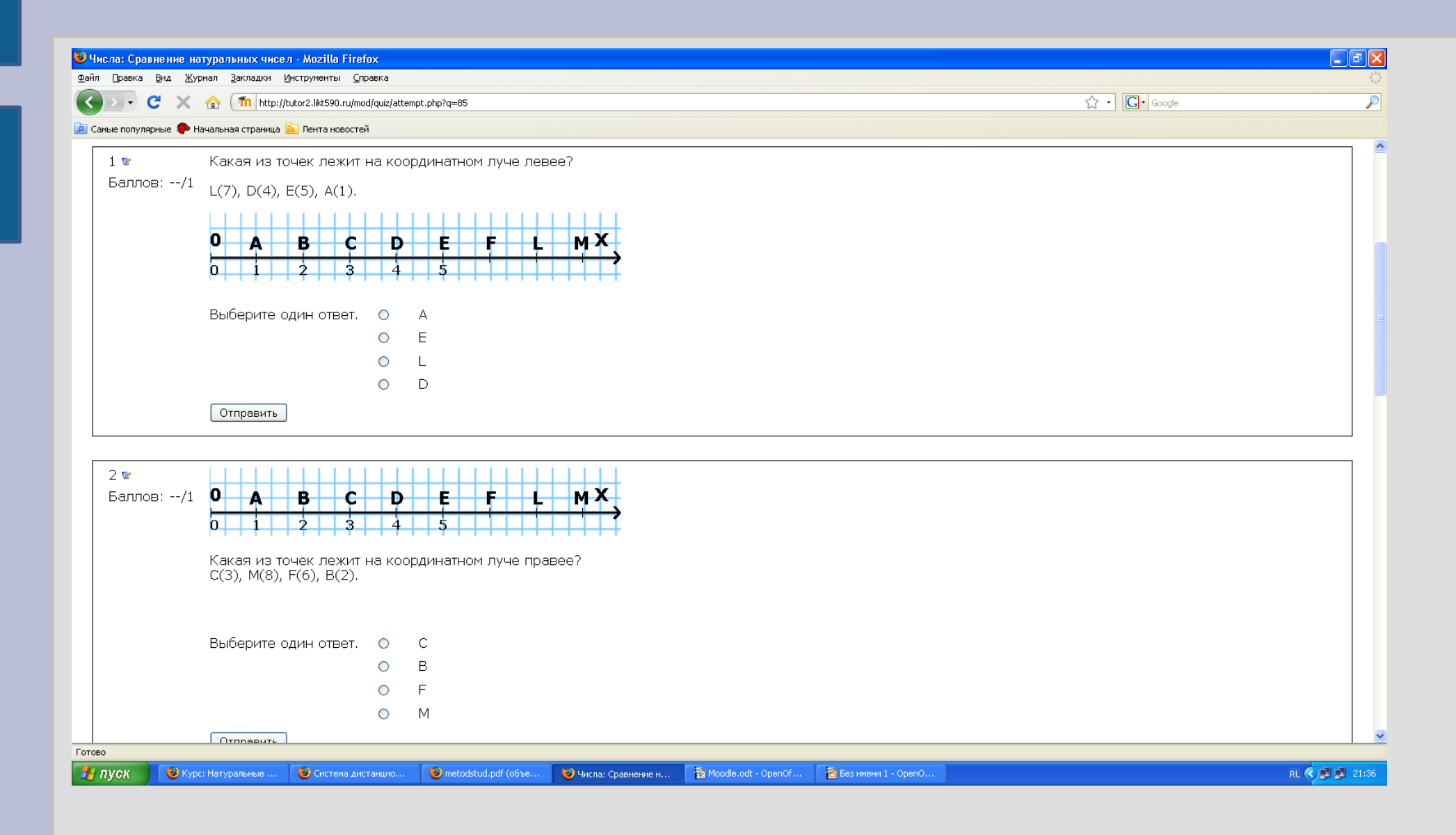

#### **Тест на соответствие**

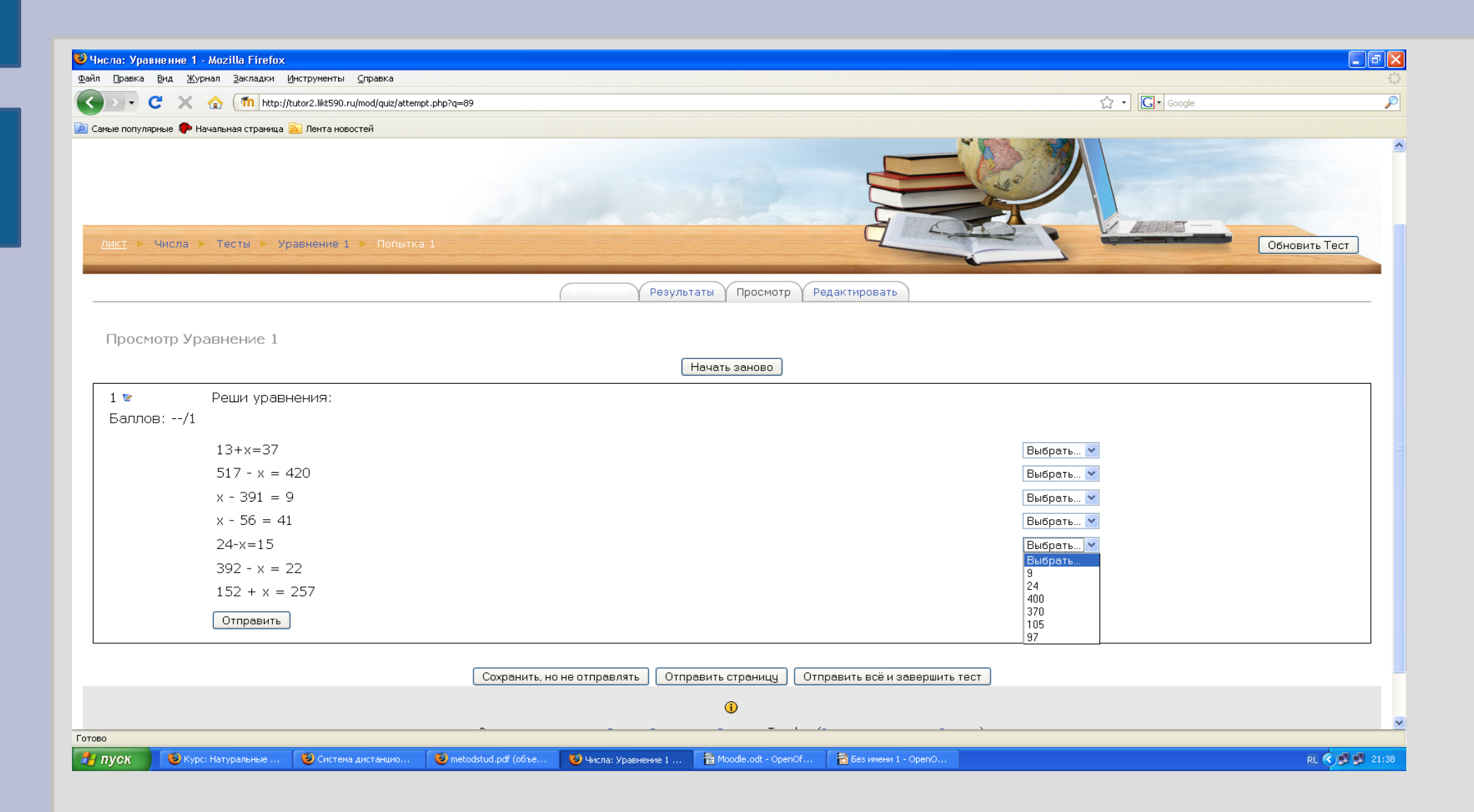

## **Преимущества контроля знаний в системе дистанционного обучения**

\* Объективность. Исключается фактор субъективного подхода со стороны учителя. Обработка результатов проводится через компьютер;

\* Демократичность. Все учащиеся находятся в равных условиях;

\* Массовость и кратковременность. Возможность за определенный промежуток времени проверить знания у большого количества обучающихся.

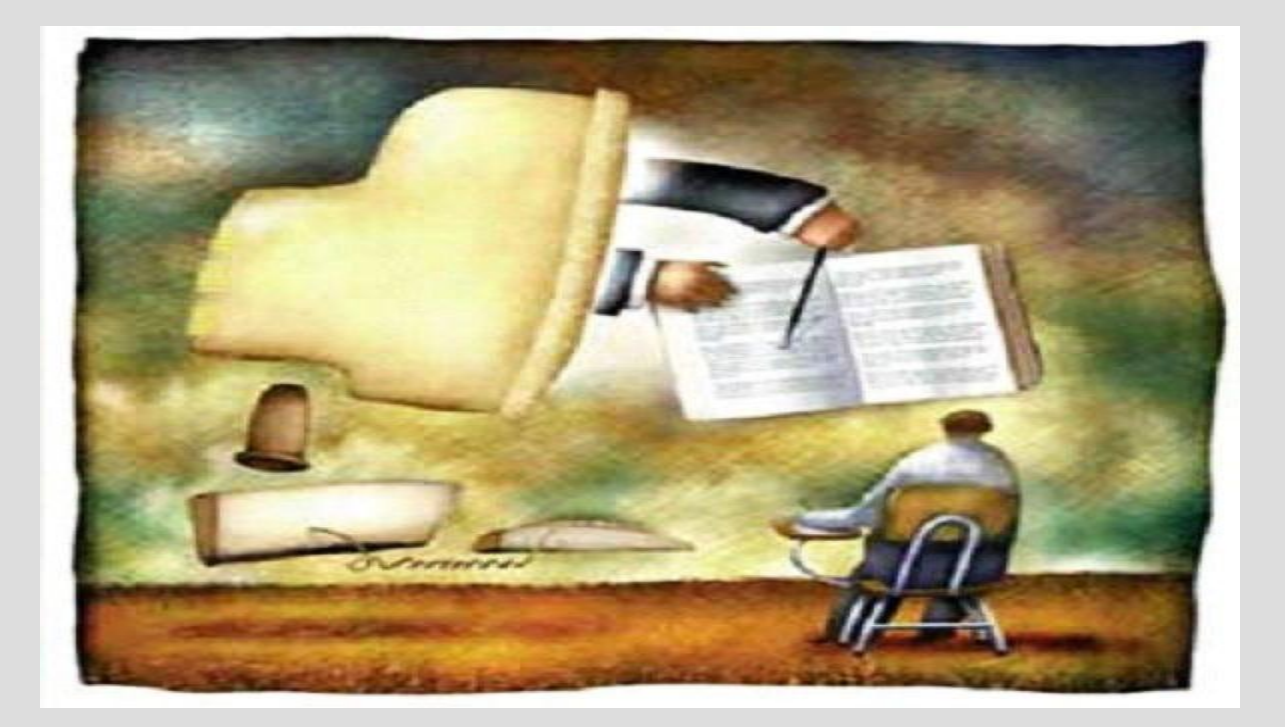

## **Отчет об оценках**

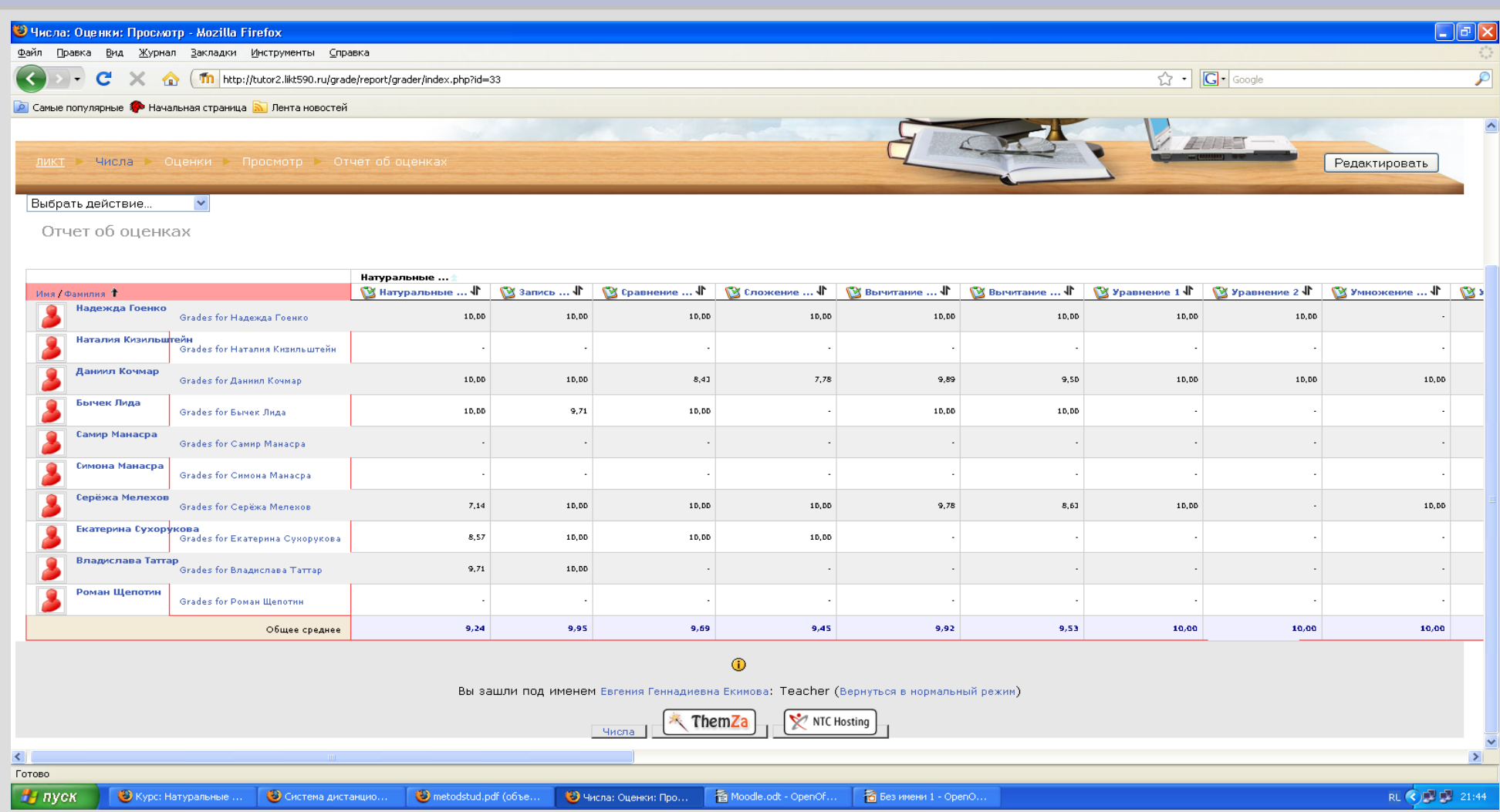

## **Отчет по пользователю**

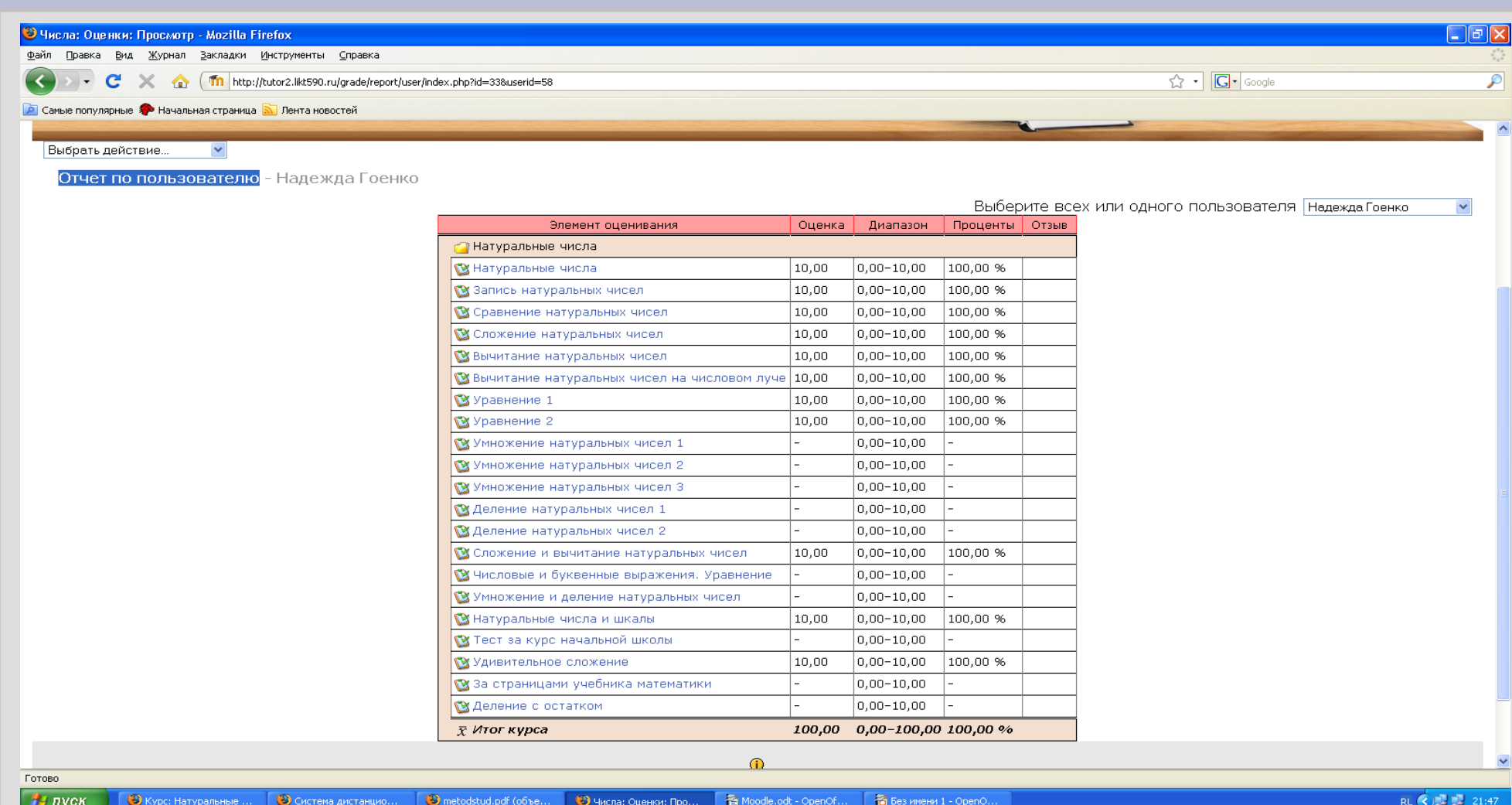

# **Отчет о деятельности**

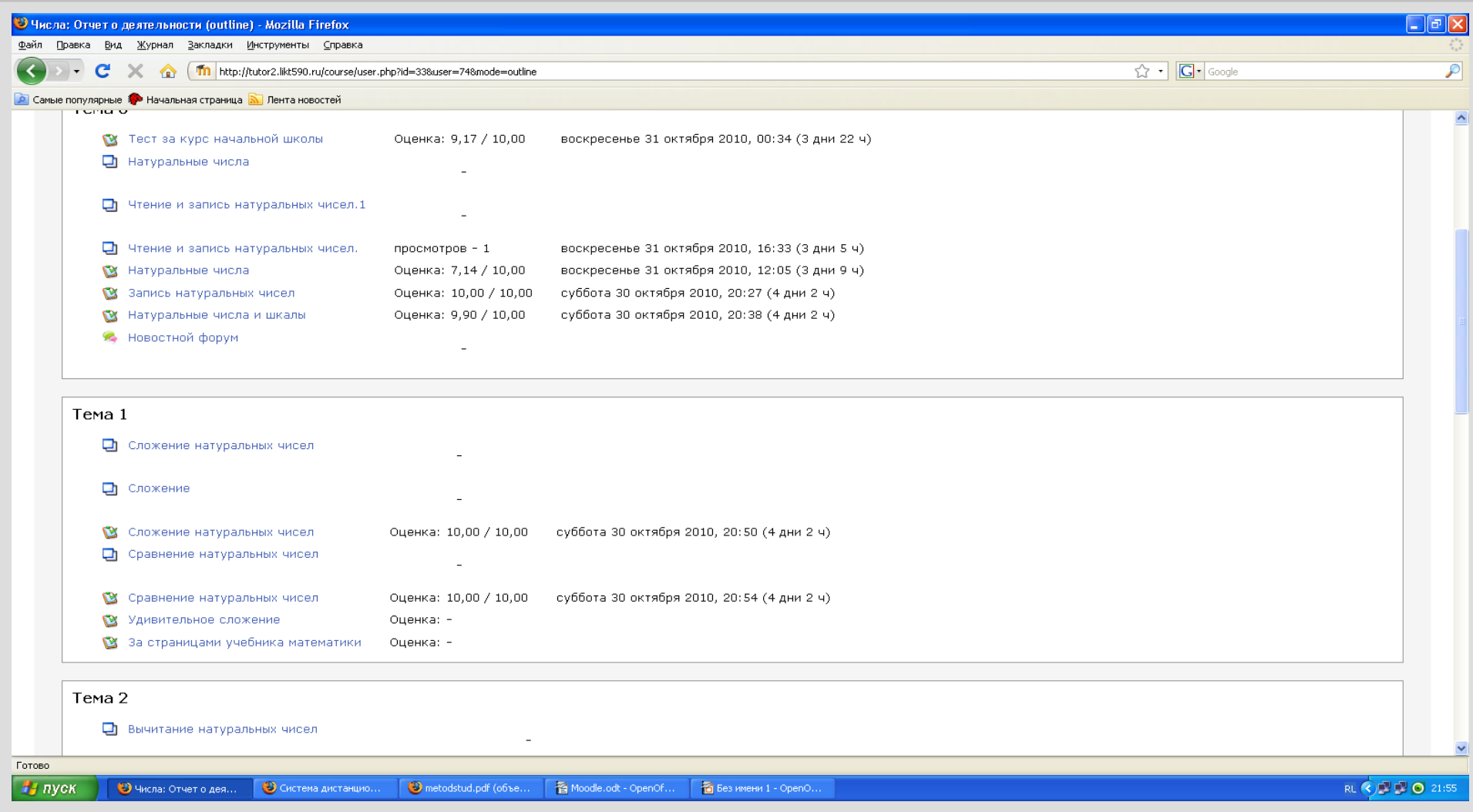

# **Полный отчет**

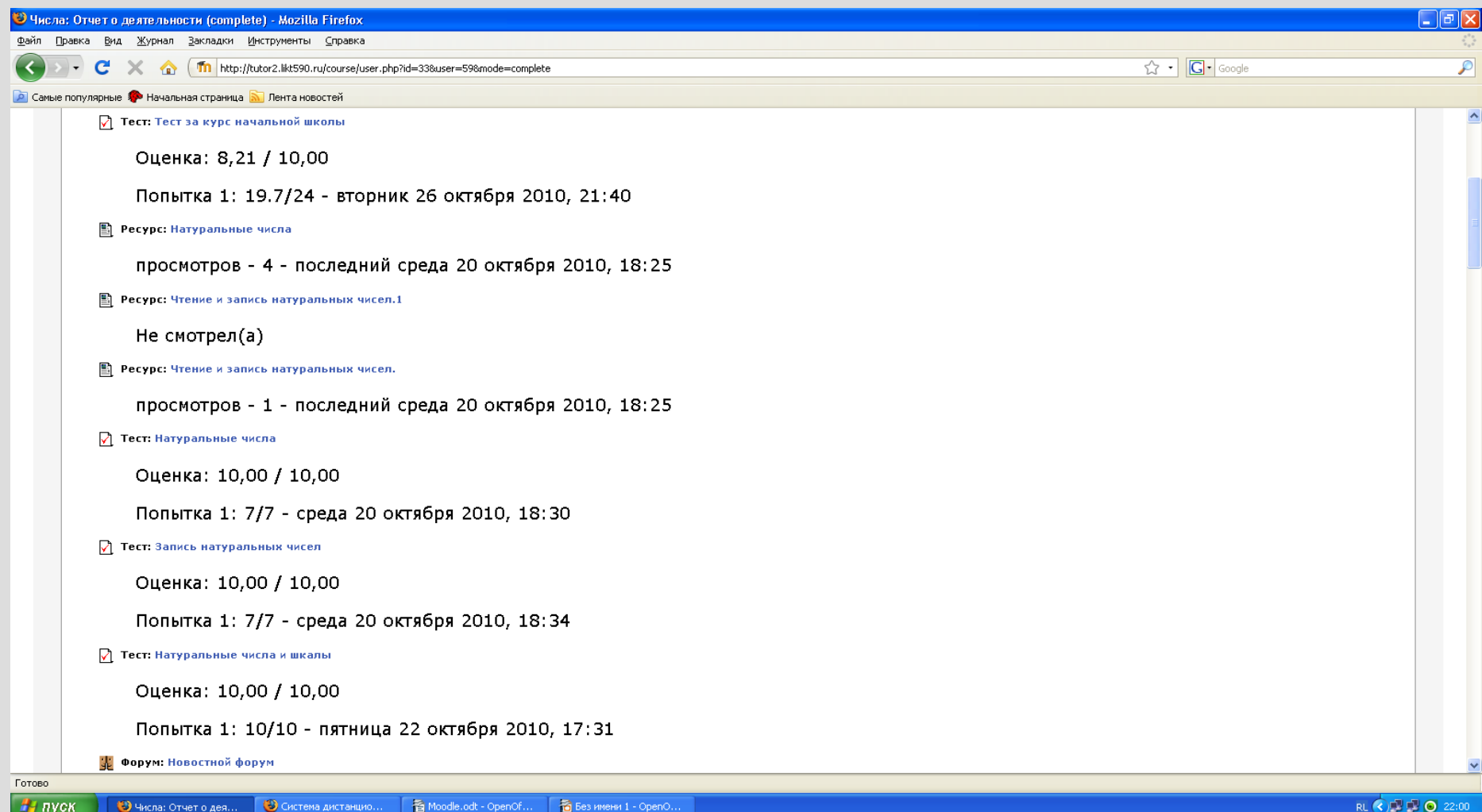

## **Перспективы дальнейшего усовершенствования системы контроля знаний**

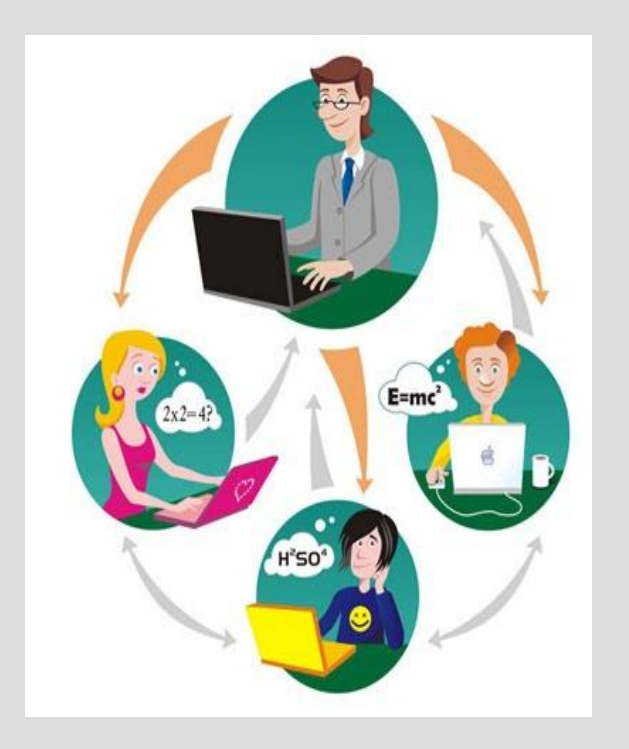

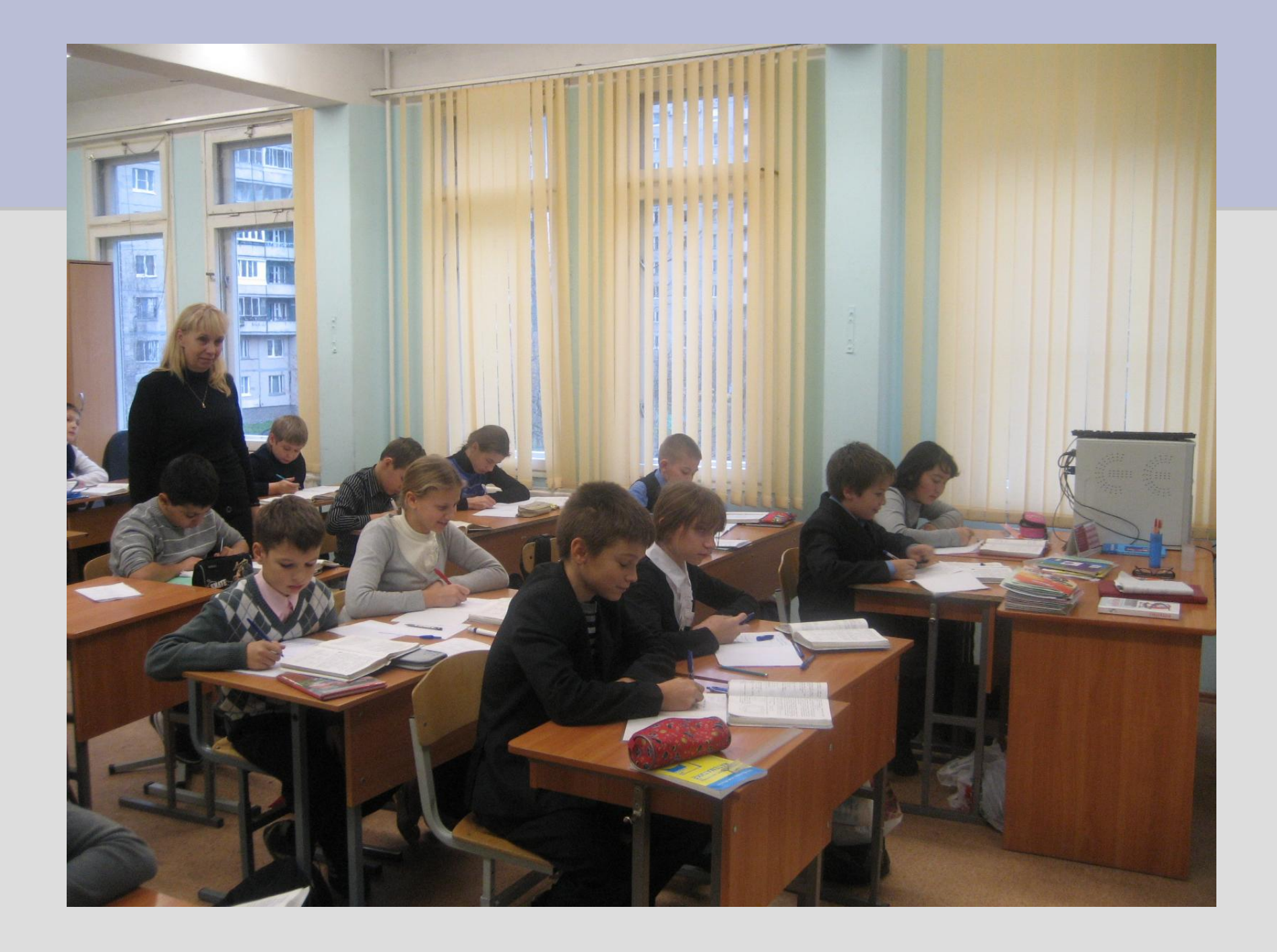